## **LC Teacher Webpages: Getting Started**

**Teacher Admin Page:** <http://help.lcsc.us/page.php?id=83>

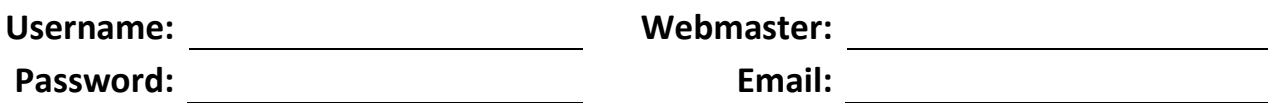

## **Sample LCSC Sites:**

- Cane's Class <http://grimmer.lcsc.us/teachers/kristin-cane/>
- Schweitzer's Class <http://grimmer.lcsc.us/teachers/susan-schweitzer/>
- Hurley's Class <http://lake-central.lcsc.us/teachers/cyndi-hurley/index.php>

## **To Begin:**

- 1. Go to Teacher Admin Page
- 2. Login with Username and Auto-generated Password (no customization)
- 3. On Admin Home Page, select your page layout

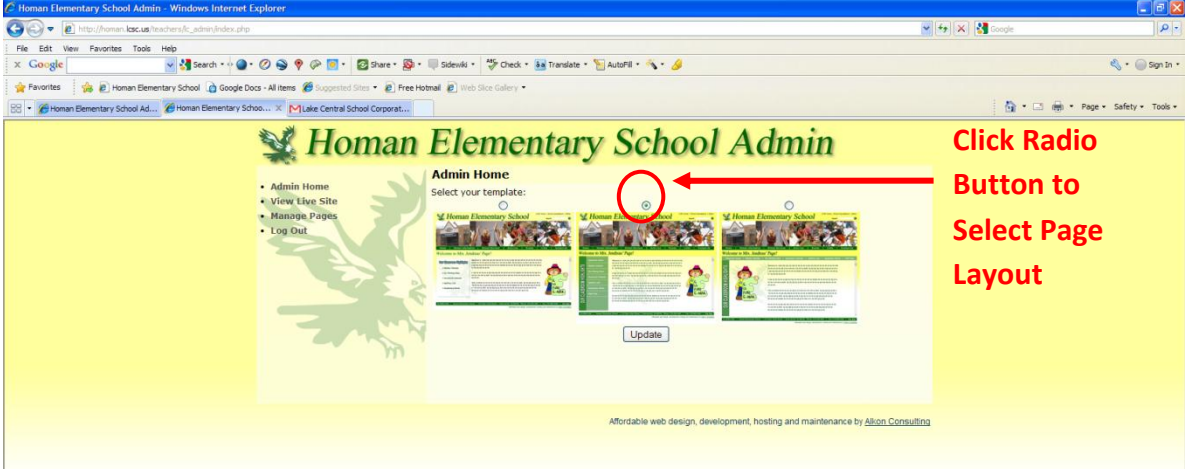

- 4. Select Manage Pages in Navigation Panel on left-hand side
	- a. Edit Page change page text, tables, or images
	- b. Show Page make page content public
	- c. Hide Page make page content private / or hidden until ready
- 5. Title your Home Page by clicking "Edit Page" in the Action column (see image below)
	- a. Home Page is always visible
	- b. Home Page Content: Picture, Contact Information, Special Announcements
- 6. Click "Preview" button
- 7. Click "Publish" button
- 8. Additional Pages
	- a. 6 total pages
	- b. Future Content: Course Description
- c. Homework Calendar template provided
- d. Upcoming Tests
- e. Links
- f. Curriculum
- 9. Link Teacher Page to RDS for easy parent access

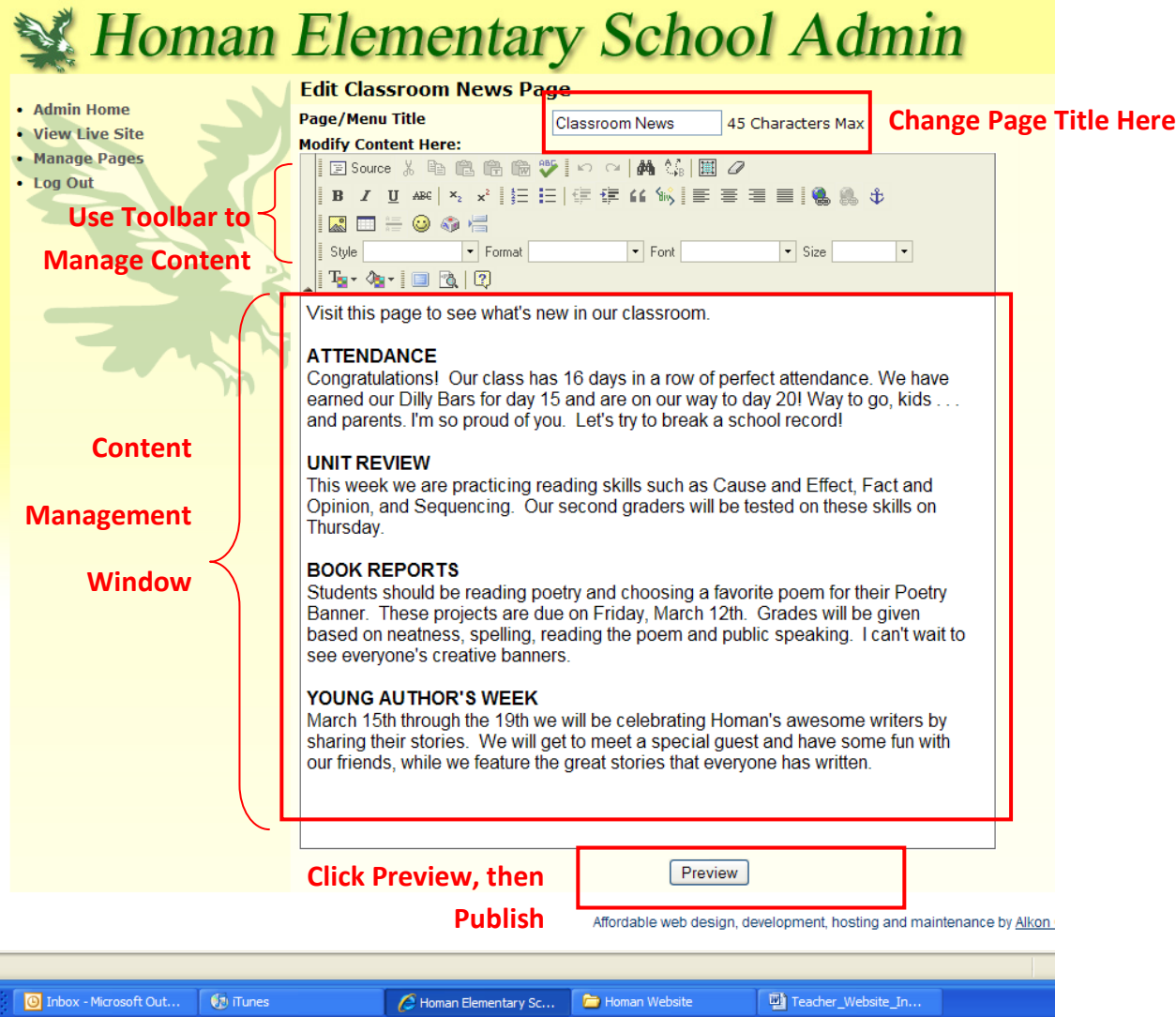

- 10. Link classroom webpage to RDS for seamless navigation:
	- a. Copy the entire line (everything in blue): **<a**

**href="http://kahler.lcsc.us/teachers/a-amptmeyer/" target="\_blank">Mrs. Castle's Web Site</a>**

- b. Change both highlighted sections to match name on your account
- c. Click on the "Parent Access" link in RDS
- d. Click on "Details" and paste into the comments section
- e. Click Update and the link should be live to the teacher's website

## **Inserting a Picture:**

1. Click the "Insert Image" icon on Toolbar

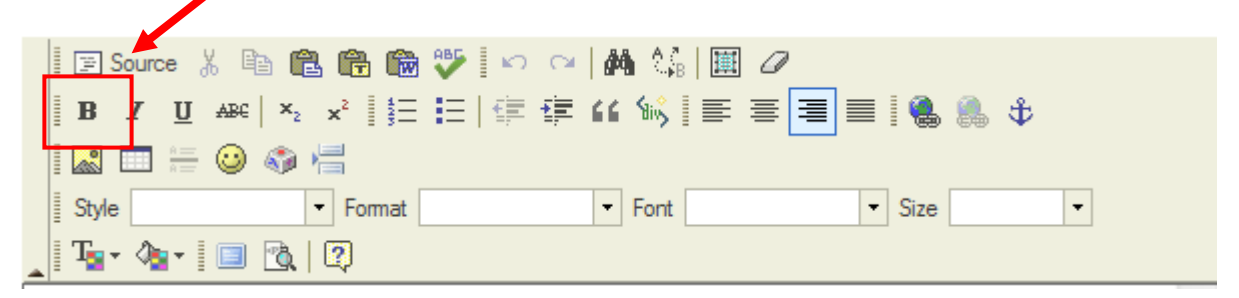

2. On the Image Properties window, click "Browse Server"

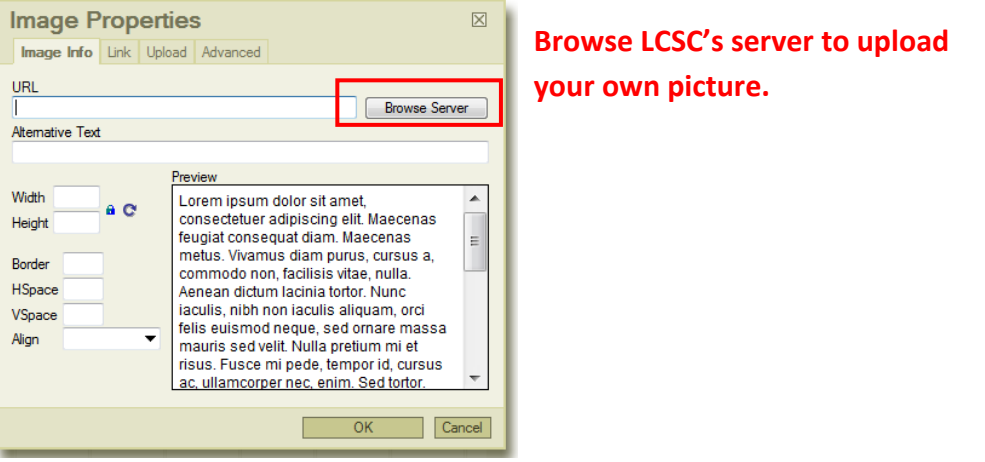

3. Create New Folder: For First Time Use of this Feature

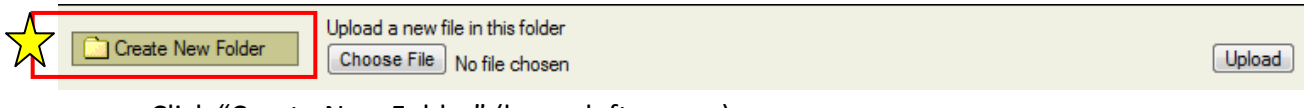

- a. Click "Create New Folder" (lower left corner)
- b. Name your folder. (ie. Cole Website)
- c. Click "OK"
- 4. Upload to Existing Folder
	- a. Select your folder from list in FCKEditor
	- b. Choose the file to upload

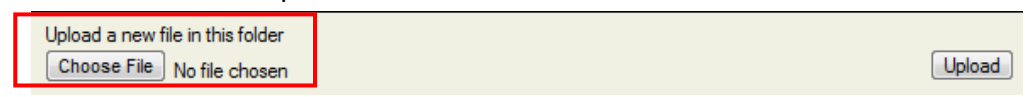

- c. Select the image from saved location on your computer
- d. Click "Open" and file will appear in Upload a New File window at bottom of

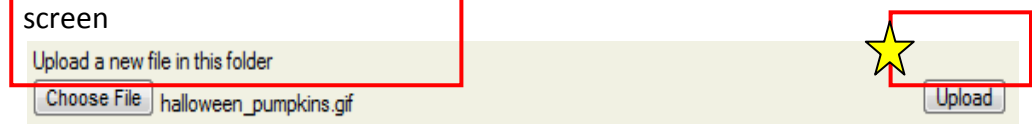

- e. Adjust image width and height will adjust automatically
- f. Click "OK"
- 5. Calendar you can embed your Gmail calendar into your website for student use
	- *Any changes to calendar will automatically change on your website too*
	- *Any links in the calendar will not open via the webpage though*
		- a. In calendar list (on left), click down-arrow next to calendar you want to embed (if you have more than one calendar)
		- b. Select "Calendar settings"
			- i. Scroll down to middle of page - next to image of calendar - click "Customize color, size, and other options"
			- ii. Make any changes
			- iii. Copy the new code displayed in the "Embed This Calendar" section
		- $\circ$  Paste this code into your website click on "Source", paste. Click "Source" again to see the calendar on your website

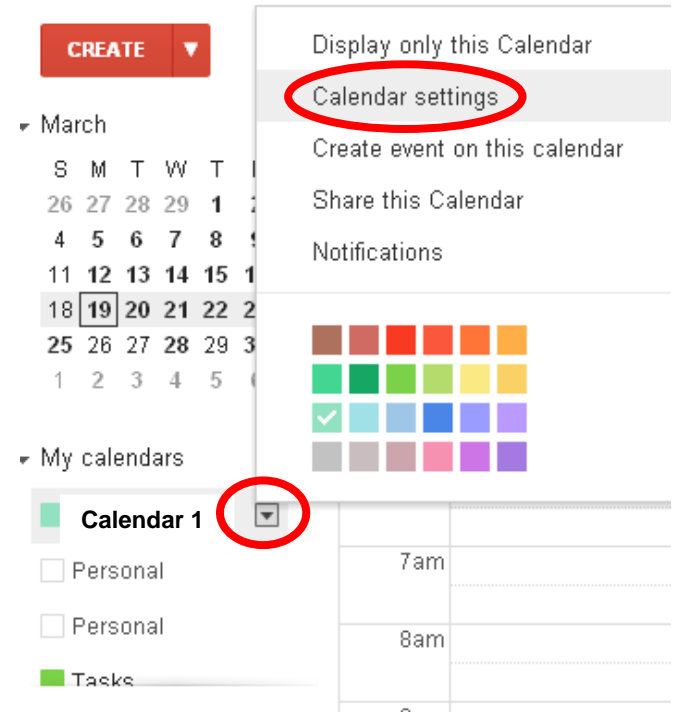